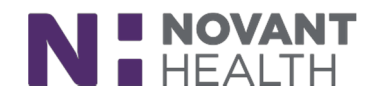

### Tip Sheet

# **Specimen Collection for Tests with Multiple Containers**

*This Tip Sheet is intended for Team Members who perform specimen collection. Specimen scanning workflows now better accommodate collecting more than one container of a specimen for a single procedure order. This update ensures that all of the scanned specimen containers are linked to the order that is being collected, thus better assuring positive patient identification for the entire collection.* 

#### **NOTE:**

- $\circ$  This Tip Sheet is only intended for use when collecting a test(s) with multiple containers. Please continue to follow approved workflows and tip sheets for the overall specimen collection process.
- $\circ$  In addition, the specimen collection window that appears in the Inpatient Work List and during specimen collection workflows in ASAP now organizes collection tasks using a new card view that makes it easier for clinicians to see how many samples of a given specimen type need to be collected.
- o As always, specimen collections in all areas will be scanned utilizing the **Novant RED RULE**; increasing patient safety and contributing to continuity of care.
- 1. From the patient Worklist (Nursing) or the Specimens/tasks list in the ED Narrator (Emergency users), select the appropriate option to Print Labels and begin a Multistep collection.

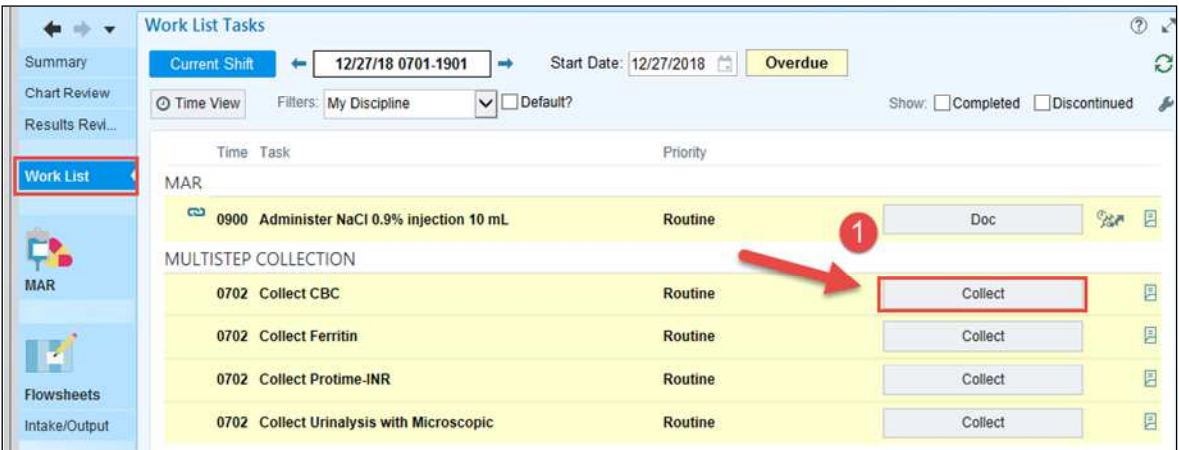

#### *ClinDoc – Nursing Worklist View*

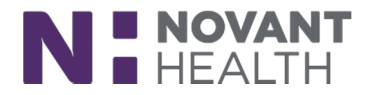

*ASAP – Specimen/Tasks View –* click on the hyperlink for the specimen(s) you wish to print labels. You only need to click on one hyperlink for all the specimens to be displayed with similar collection containers.

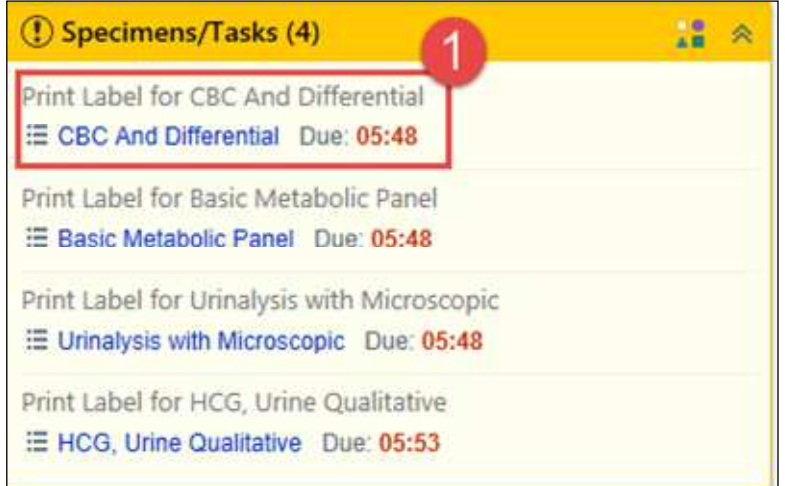

2. From the Collect Specimens screen, select "Print Labels."

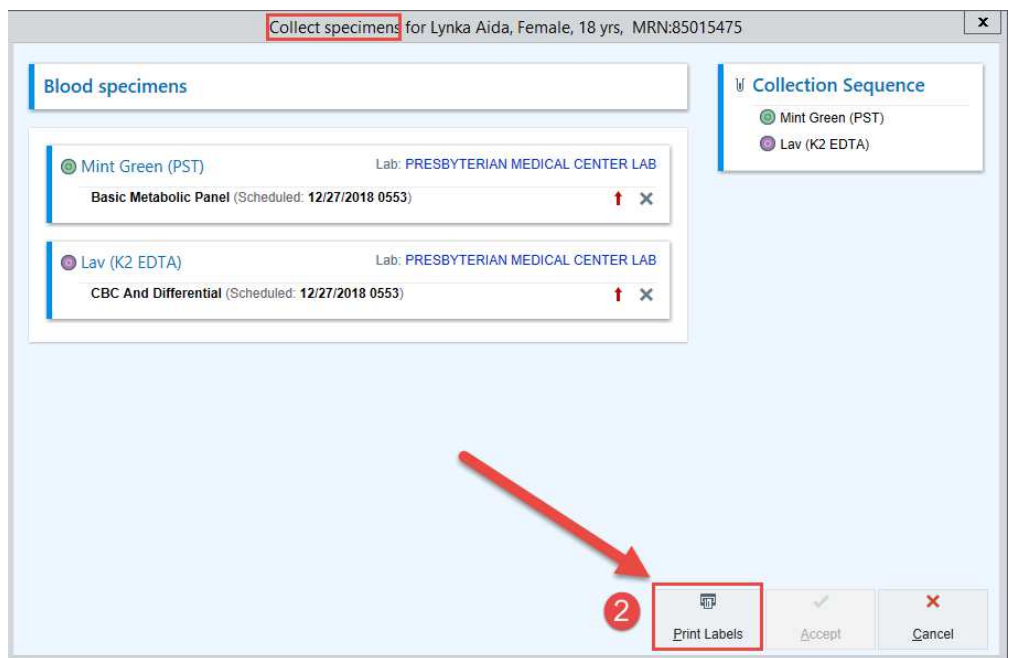

- 3. The Collection Sequence shows all the containers that require collection.
- 4. A RED Hard Stop is next to each container requiring collection.
- 5. The Summary Sentence shows the remaining containers to be collected.

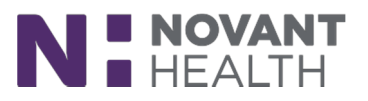

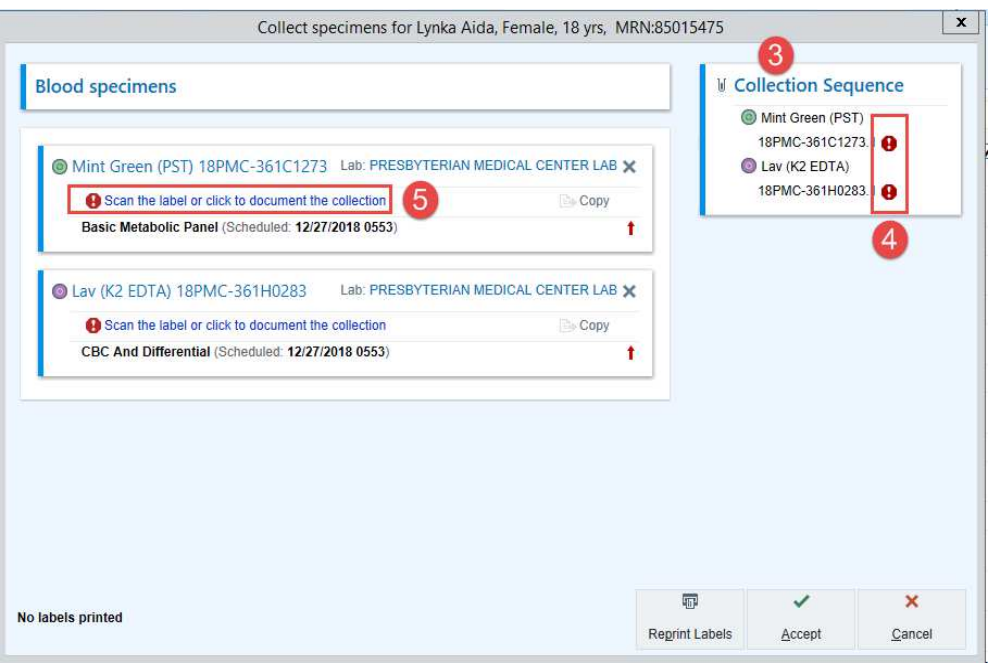

6. When a Team Member scans a container, check to make sure the information is correct and edit as appropriate. (i.e. – EMS Collected can be documented as depicted below):

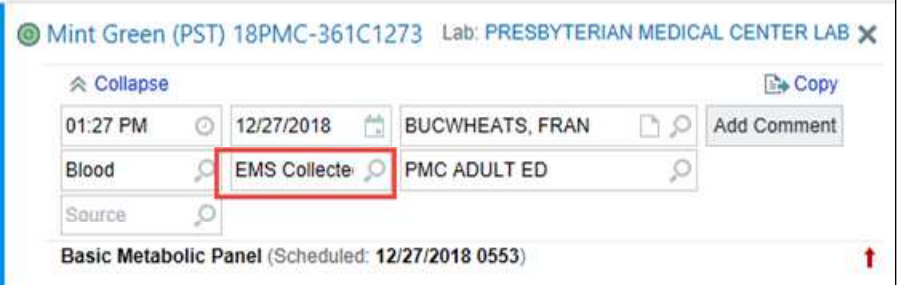

You can collapse the chevrons to see that the specimen has been collected.

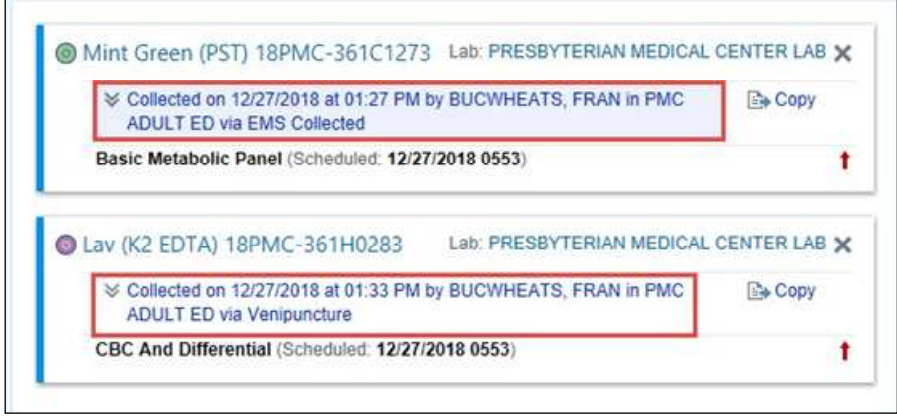

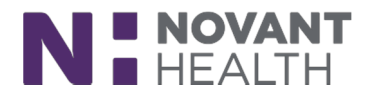

7. Once all containers have been scanned as being collected, Team Members will get a message saying "All collections documented."

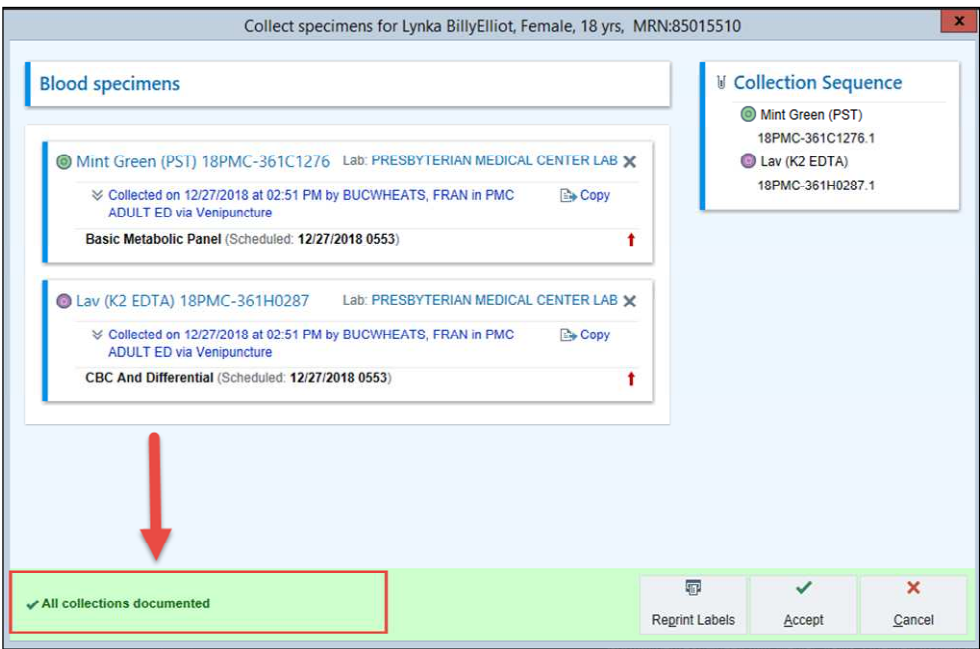

- 8. Click Accept.
- 9. Once all collections have been documented, the collection task will fall off the Worklist (ClinDoc) or Specimens/Tasks List (ASAP).

\*\*Please follow this process carefully as UNLABELED specimens or chart labels WILL NOT be accepted in the lab.